## **ROGERS CGN3 TECHNICAL BULLETIN**

In order to provide our dealers with the most up to date information & troubleshooting techniques we have created this technical bulletin. We have discovered irregularities with the Rogers Hitron CGN3 causing compatibility issues with out TELEPORT system and have provided the below guide to expedite your installation process. It is our understanding that the cause is a conflict with the Rogers One Number service in **some** areas.

Symptoms:

- TPC controller will not register
- TPC controller says it is registered (online) but your dealer profile shows offline (red thumbs down).
- No video or audio

Resolution:

Step 1) Click the Basic Tab and enter the LAN section.

Step 2) Click the DHCP reservation button

Step 3) Find the TELEPORT TPC device and click add and save changes.

The TELEPORT MAC address can be found using the TP search tool or on the underside of the TPC controller. i.e.;  $00:0B:82:4A:$  \_  $\ldots$  \_

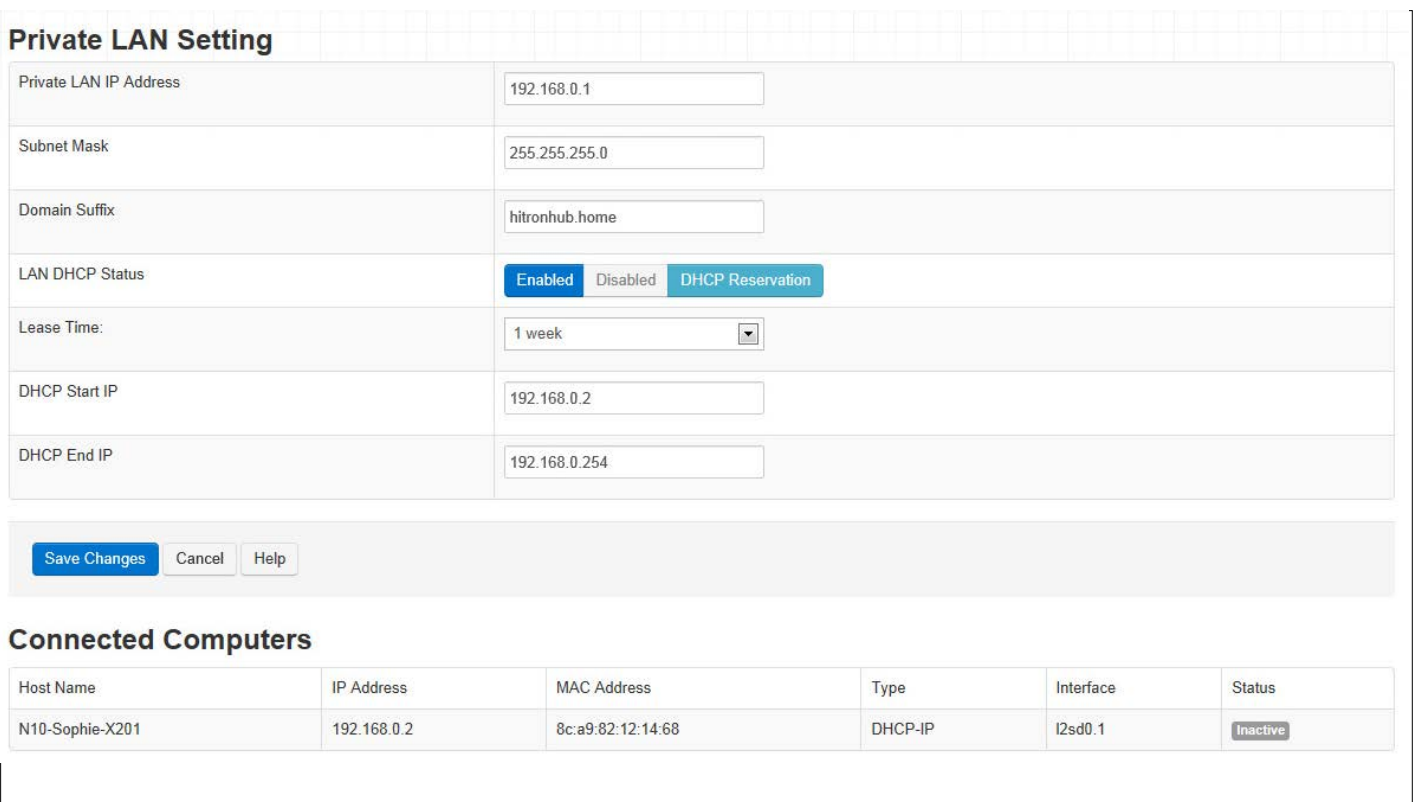

Step 4) Now click the DMZ tab and click the connected devices button and select the TELEPORT controller or manually enter the IP address. Click save changes.

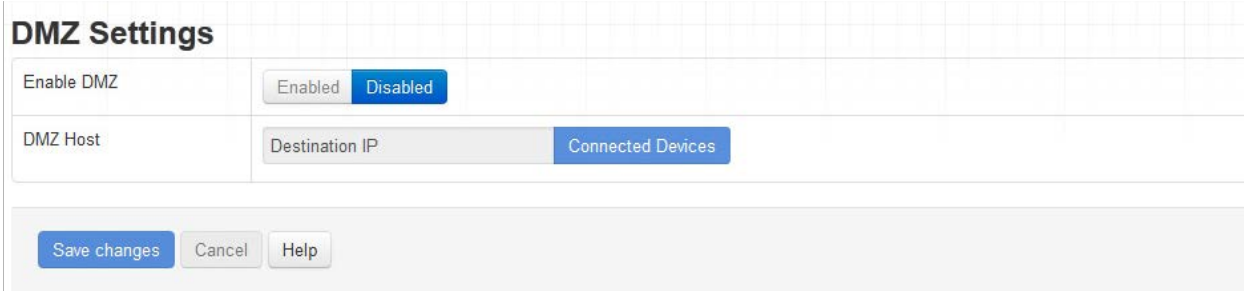

Step 5) Click the DNS tab and click manual. Enter Google's DNS servers and save changes.

DNS1: 8.8.8.8 DNS2: 8.8.4.4

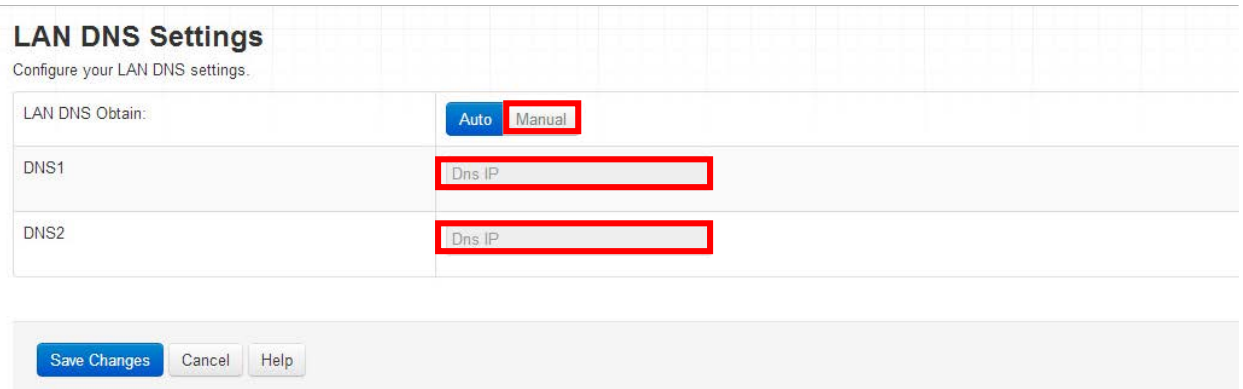

Step 6) Click the Security tab and set the firewall to custom and select the off setting and click save changes.

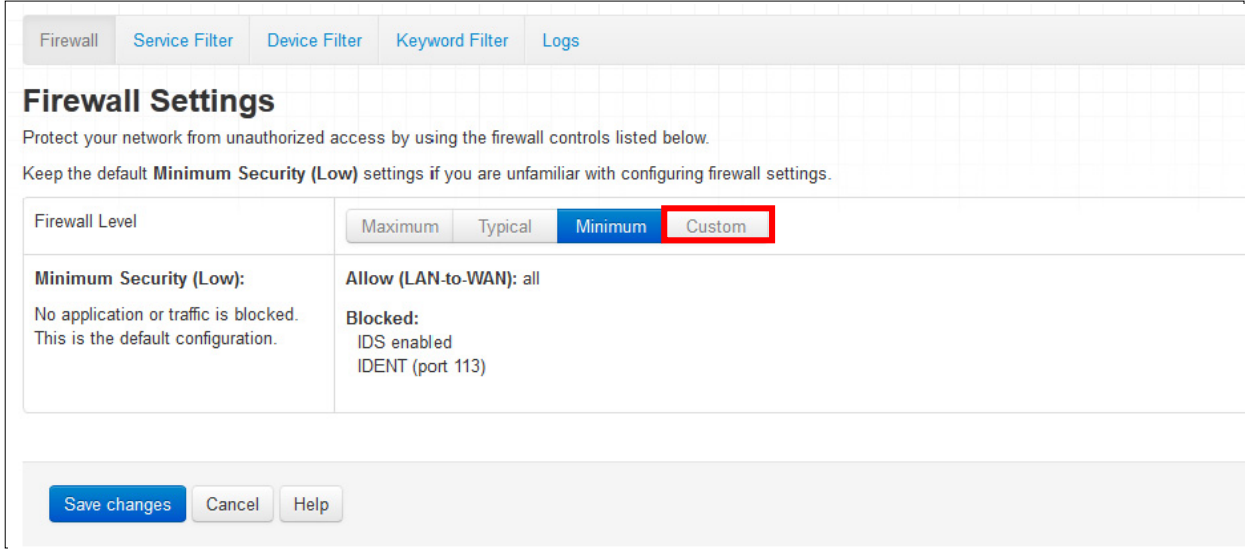

Step 7) Click the Admin tab and click the device reset tab, then click reboot.

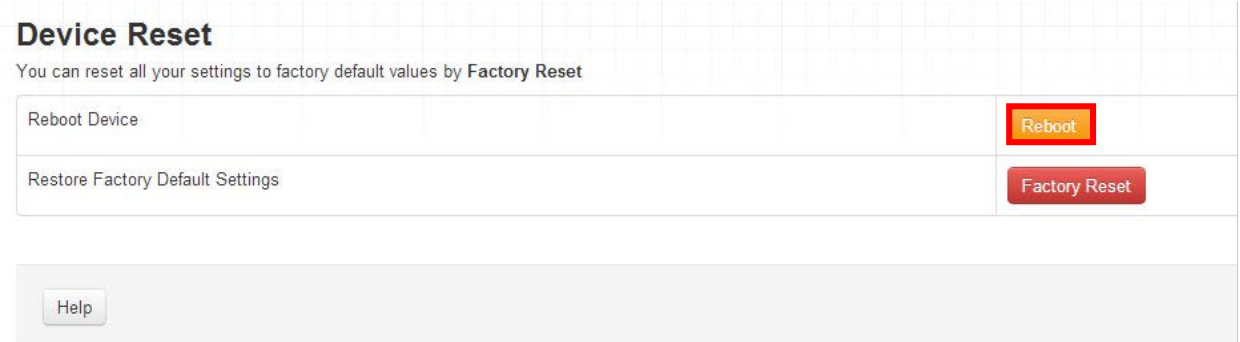

Step 8) Change the TELEPORT controller local SIP port from 5060 to 1026. Click save.

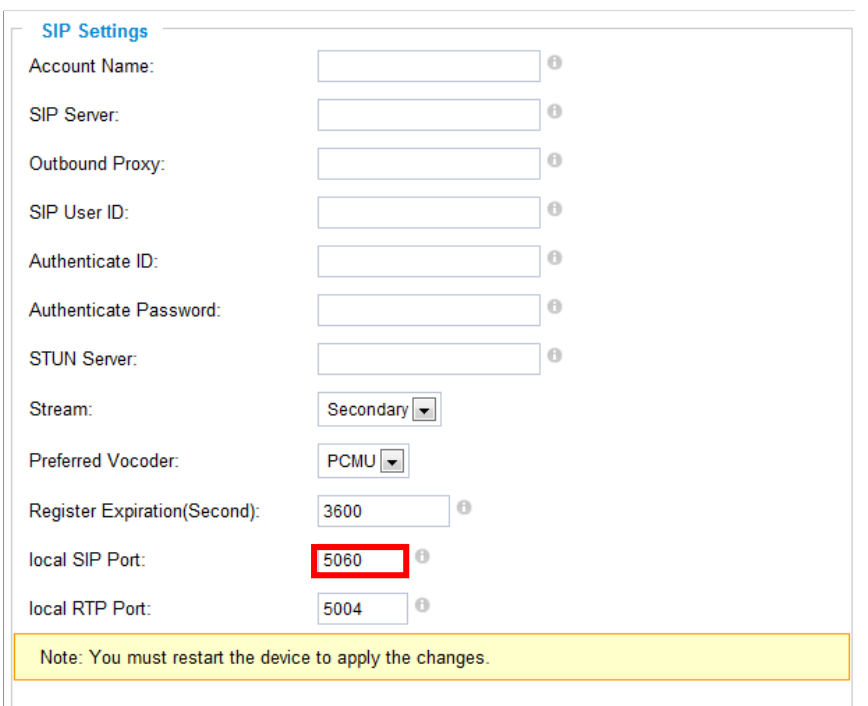

Step 9) Click the advanced menu, then the click maintenance section and click restart.

Step 10) Wait for the TELEPORT controller to reboot and check your dealer profile to ensure successful registration (blue thumbs up).

NOTE: If your customer is uncomfortable with turning off the firewall settings on the CGN3, the alternative is to install a 3<sup>rd</sup> party modem that can retain firewall functions and allow SIP traffic in and out of the network. Follow the below instructions to set the CGN3 to bridge mode and connect port 1 of the CGN3 to the WAN port of your 3<sup>rd</sup> party router.

## **Set Up Bridge Mode on a Hitron CGN3 or CGN3ACR**

Hitron gateways are routers and cable modems in one box. Depending on the situation some people may want to have their gateway in Bridge Mode.

- 1. Directly connect an Ethernet cable from the modem to the computer.
- 2. Open a web browser and enter the following address to access the gateway login page:**[192.168.0.1](http://192.168.0.1/)**.
- 3. Login with:
- **Username:** cusadmin
- **Password:** password
- 4. Once the **Basic** page has loaded, click the **Gateway Function**.
- 5. Toggle the **Residential Gateway** function box from **Enabled** to **Disabled**.

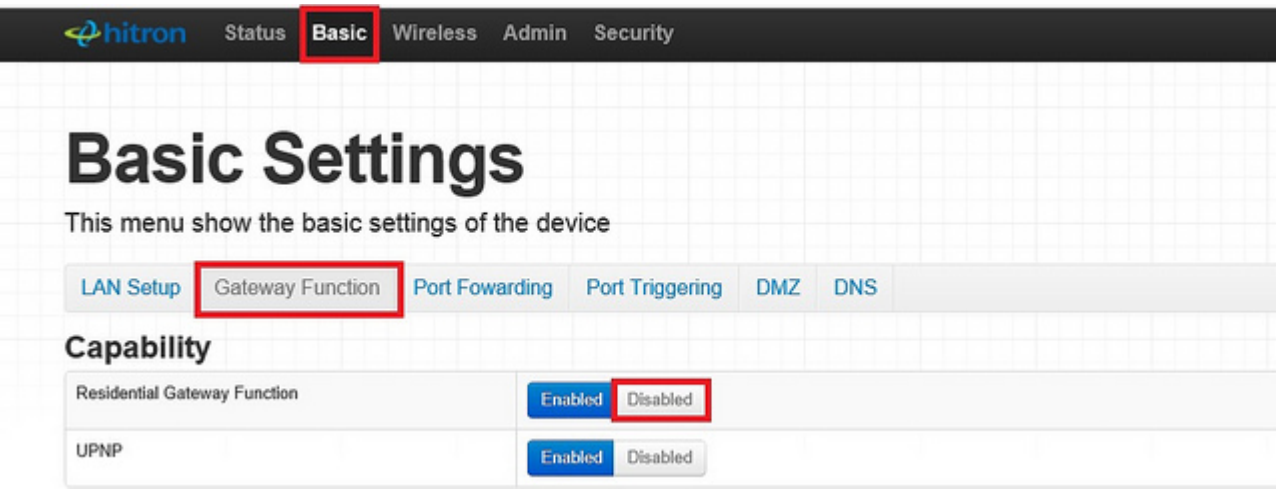

- 6. Click **OK** and the gateway will restart.
- 7. Once the modem is online, plug a device into port one to test their connectivity.
- While in bridged mode, only port one will be active on the gateway.
- **Note:** If you want to put the modem back into gateway mode, factory reset the modem by pressing the reset button on the back for more than 10 seconds.